SD01225D/06/DE/01.14 Products Solutions Services 71244287 Gültig ab Version V 5.04.zz (Gerätefirmware)

# Sonderdokumentation Proline Promag 800

OPC-Server

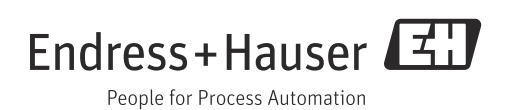

## Inhaltsverzeichnis

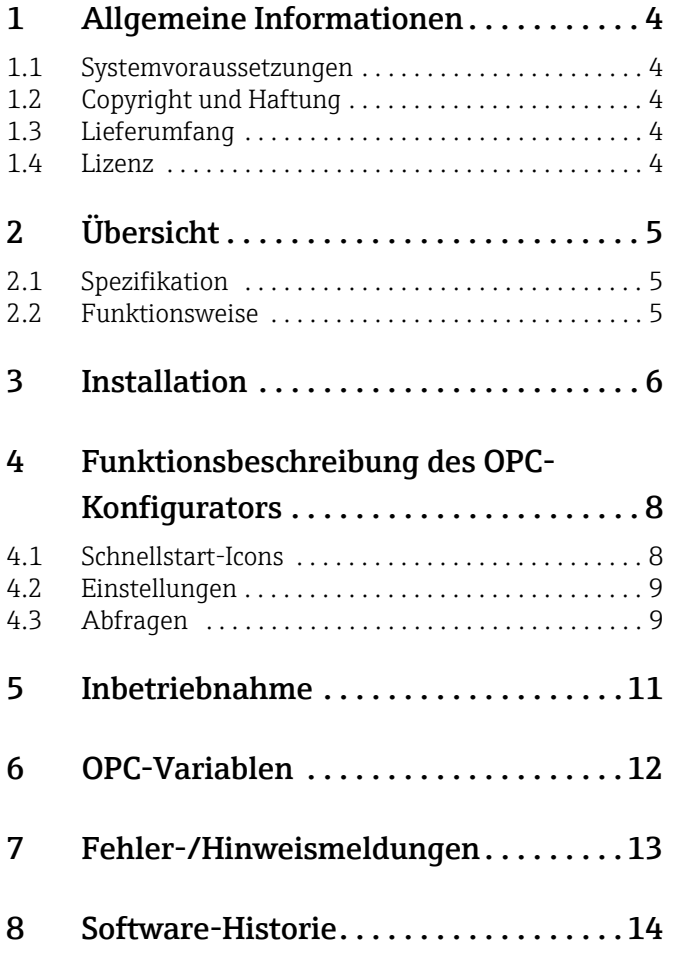

## <span id="page-3-0"></span>1 Allgemeine Informationen

Der vorliegende OPC-Server verwaltet das Durchflussmessgerät Promag L/W 800 mit Batteriebetrieb. Dieser OPC-Server ermöglicht den Datenzugriff auf vom Durchflussmessgerät Promag L/W 800 von Endress+Hauser gesendete E-Mails. Diese Daten werden OPC-Clients per CSV-Datei (comma separated values) zur Verfügung gestellt. Der Datenzugriff erfolgt über einen E-Mail-Zugriff.

#### Software Update

Software-Updates für den Promag 800 OPC-Server sind im Internet unter www.endress.com verfügbar.

#### Eingetragene Marken

Microsoft®, Windows®, Windows NT™, Windows® 2000, Windows® XP, Windows Server®, Windows 7™ und das Microsoft Logo sind eingetragene Marken der Microsoft Corporation. Alle anderen Marken- und Produktnamen sind Marken oder eingetragene Marken der jeweiligen Unternehmen und Organisationen.

### <span id="page-3-1"></span>1.1 Systemvoraussetzungen

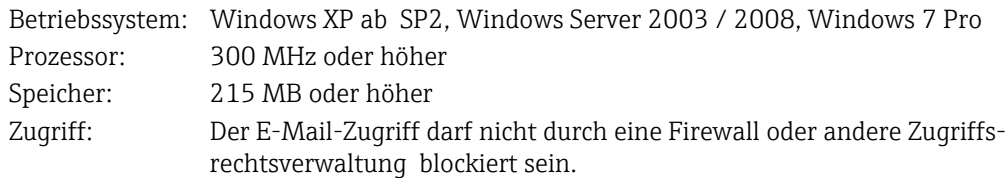

## <span id="page-3-2"></span>1.2 Copyright und Haftung

Das Softwareprogramm OPC-Server und die begleitende Dokumentation sind Eigentum von Endress+Hauser. Kein Teil dieser Software oder Dokumentation darf ohne die schriftliche Erlaubnis von Endress+Hauser reproduziert, verteilt oder in digitaler Form gespeichert werden. Eine Verletzung dieser Bestimmungen kann zum Gegenstand strafrechtlicher Verfolgung werden und zu Schadensersatzforderungen führen.

### <span id="page-3-3"></span>1.3 Lieferumfang

Der Lieferumfang besteht aus einem OPC-Server Promag 800 Installationspaket. Dieses schließt eine Kurzanleitung ein.

### <span id="page-3-4"></span>1.4 Lizenz

Durch die Installation der Software erklären Sie sich mit den Bedingungen der entsprechenden Lizenzvereinbarung einverstanden.

## <span id="page-4-0"></span>2 Übersicht

Open Platform Communications (OPC) wurde für die Anbindung von Prozess-Hardware und -Software an Windows-basierten Applikationen entwickelt. OPC ist ein einheitlicher Standard, der den Zugang auf Messdaten von Feldgeräten ermöglicht. Dieser Standard ist unabhängig von Datentyp und -quelle.

Der OPC-Server bietet die Möglichkeit, unterschiedlichen Softwarepaketen die Messdaten eines Durchflussmessgeräts zur Verfügung zu stellen. Hierfür musste bisher generell eine kundenspezifische Software oder ein Gerätetreiber geschrieben werden.

Das Ziel des OPC-Standards ist die Festlegung einer gemeinsamen Schnittstelle, die von jeder Firmen-, SCADA-, HMI- oder kundenspezifischen Software verwendet werden kann.

Wird ein OPC-Server für ein bestimmtes Messgerät entwickelt, kann dieser von jeder OPC-Client-Anwendung genutzt werden. OPC-Server verwenden Microsoft's Distributed Component Object Model (DCOM) für die Kommunikation mit Clients. Die DCOM-Technologie ermöglicht den Informationsaustausch zwischen Software-Anwendungen und Prozess-Hardware in "Echtzeit".

## <span id="page-4-1"></span>2.1 Spezifikation

Dieser OPC-Server erfüllt die Anforderungen der OPC-Spezifikationen, Daten einem OPC-Client zur Verfügung zu stellen. Dieser Server erlaubt OPC Data Access (DA) Version 2.05 und 3.0.

Der OPC Server benötigt nur geringfügige Konfigurationseinstellungen nach der Installation. Die Kommunikation erfolgt durch automatische Messgeräteerkennung, ohne zusätzliche Einstellungen des Bedieners.

Der OPC Server ermöglicht flexiblen und leistungsfähigen Datenaustausch, bei komfortabler und einfacher Bedienung.

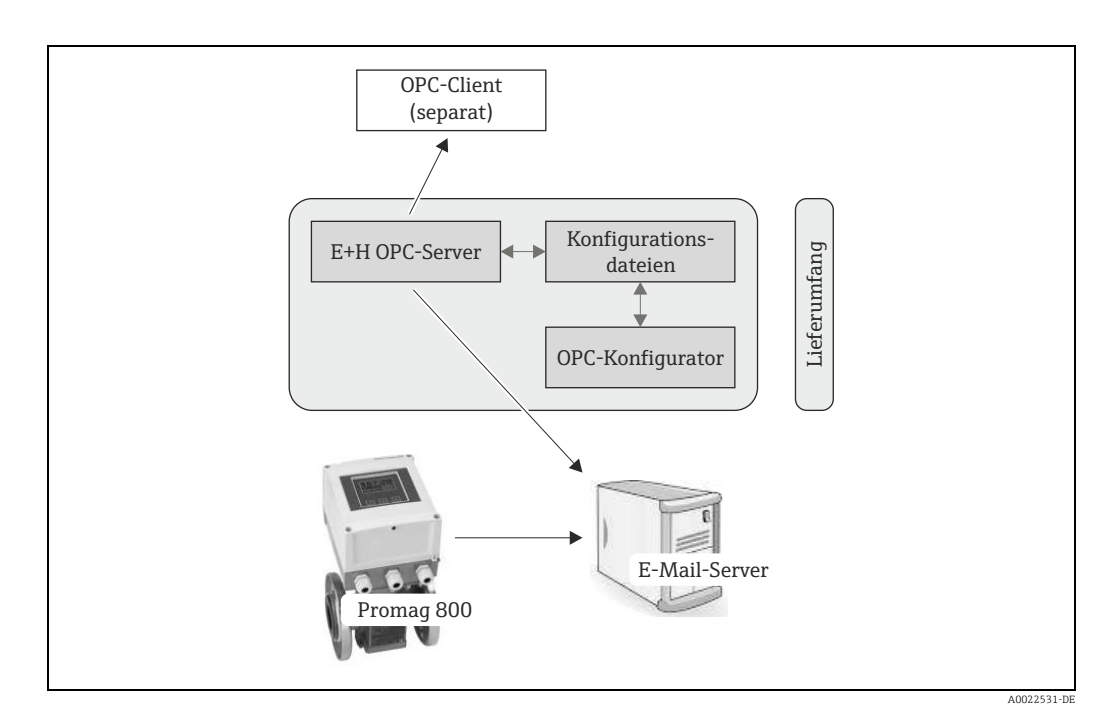

### <span id="page-4-2"></span>2.2 Funktionsweise

Der OPC-Konfigurator dient als Bedienoberfläche der notwendigen Konfiguration des OPC-Servers. Diese wird für den OPC-Server gespeichert und steht somit für den Datenaustausch für das Abrufen der entsprechenden E-Mails zur Verfügung.

## <span id="page-5-0"></span>3 Installation

Dieses Kapitel leistet Unterstützung bei der Installation des OPC-Servers. Bitte lesen Sie sich die Anweisungen sorgfältig durch, um Probleme zu vermeiden.

Bevor Sie mit der Installation der Software beginnen, stellen Sie bitte sicher, dass Sie auf Ihrem Computer Administratorrechte haben.

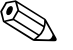

- $\bigotimes$  Hinweis!
	- Falls UAC (User Account Control = Benutzerkontensteuerung) eingeschaltet ist, muss zusätzlich die Installation bestätigt werden.
	- Bevor Sie die aktuelle OPC-Server-Version installieren, empfehlen wir bereits existierende Versionen des OPC-Servers zu deinstallieren:

```
\rightarrow Öffnen Sie in der Systemsteuerung von Windows das Menü "Programme und Funktio-
nen".
```
• Wird eine bereits vorhandene Version des OPC Servers nicht entfernt, kann dies bei einer Neuinstallation zu Fehlern führen.

#### Installationsablauf

- 1. Öffnen Sie mit dem Windows Explorer (oder einem anderen File-Management-Programm) das entsprechende Installationsverzeichnis und starten Sie die "Setup.exe".
- 2. Folgen Sie den Anweisungen des Installations-Wizards.

```
\Mullengerish Hinweis!
```
Zur Installation wird folgendes Verzeichnis vorgeschlagen: C:\Programme (x86)\Endress+Hauser\Promag 800 OPC Server

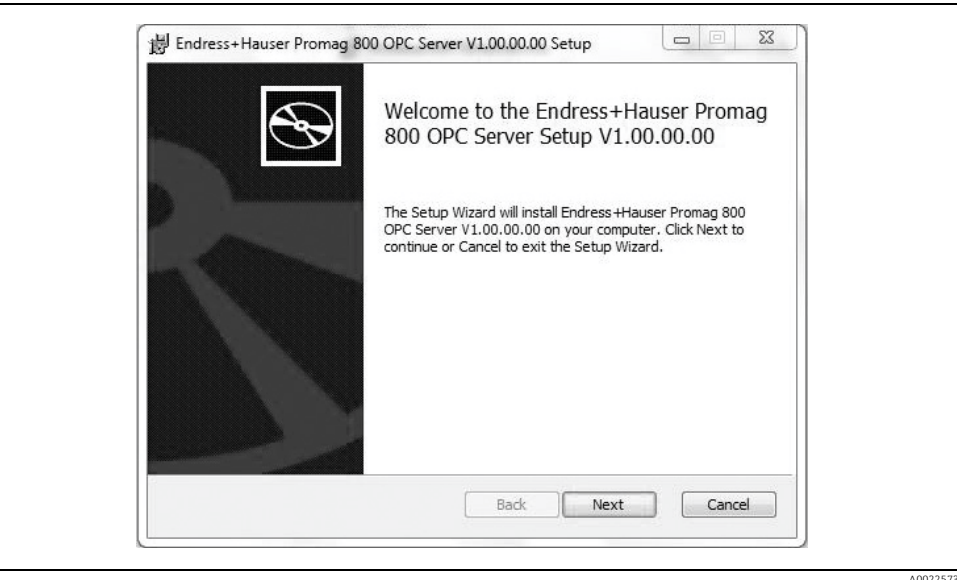

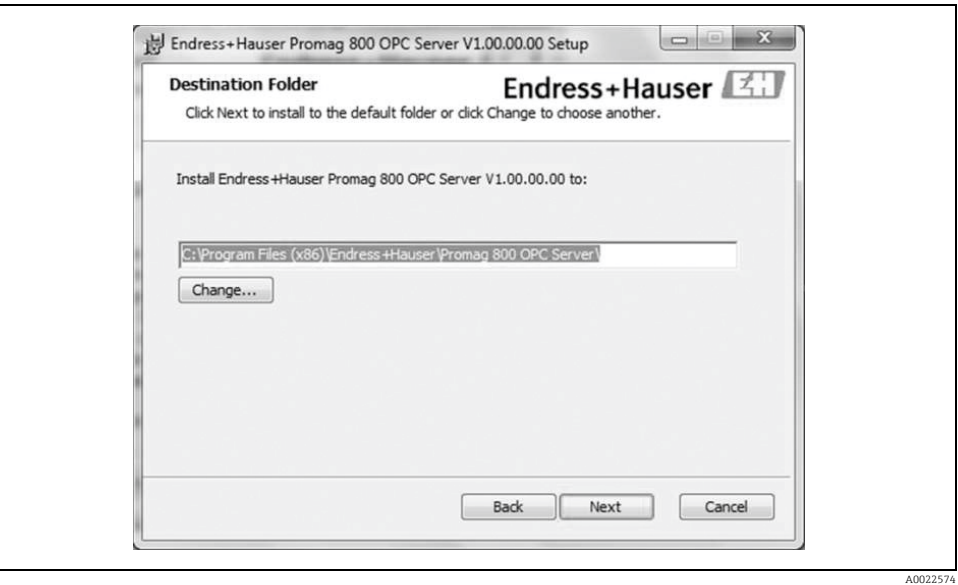

- 3. Das Installationsprogramm des OPC-Servers kopiert alle notwendigen Dateien und Libraries auf den Computer.
- 4. Es wird ein Eintrag im Hauptmenü "Start → Alle Programme → Endress+Hauser → OPC-Server" erzeugt und ein Icon "Promag 800 Configurator" auf dem Desktop erstellt.

## <span id="page-7-0"></span>4 Funktionsbeschreibung des OPC-Konfigurators

### <span id="page-7-1"></span>4.1 Schnellstart-Icons

Der OPC-Konfigurator bietet fünf Schnellstart-Icons.

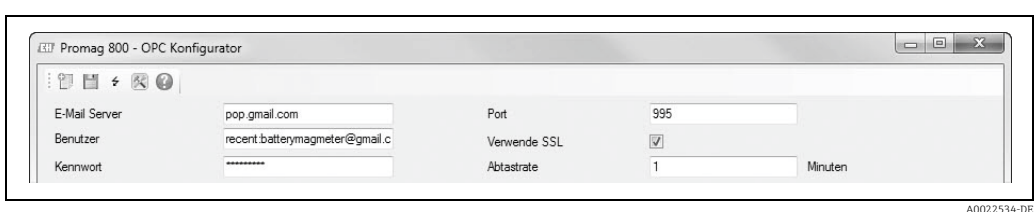

Über die Schnellstart-Icons werden folgende Funktionen zur Verfügung gestellt:

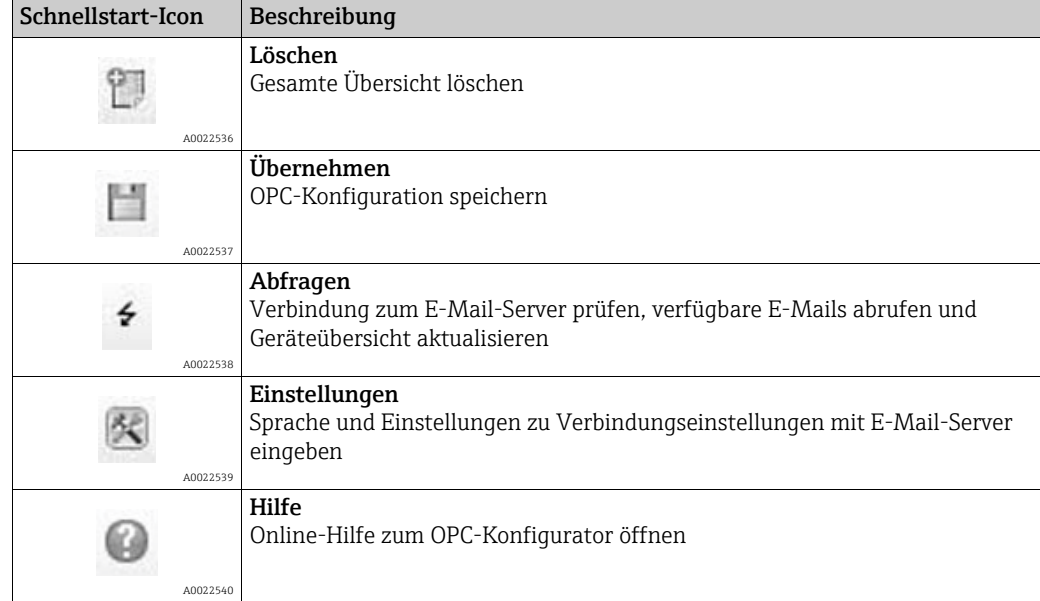

### <span id="page-8-0"></span>4.2 Einstellungen

Über das Schnellstart-Icon können folgende Einstellungen durchgeführt werden:

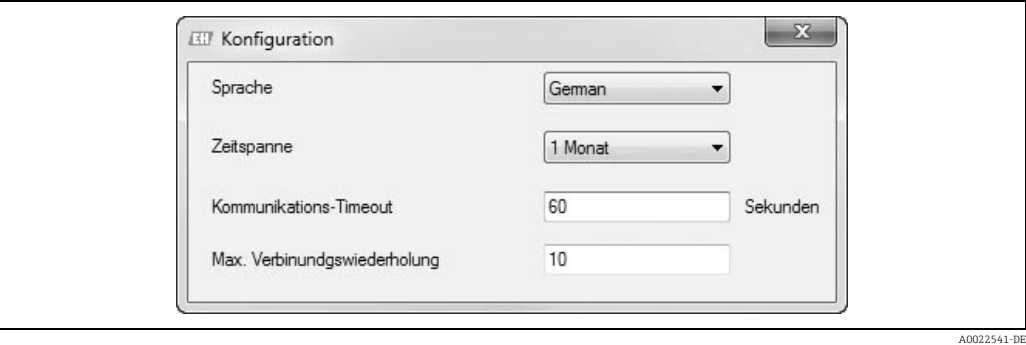

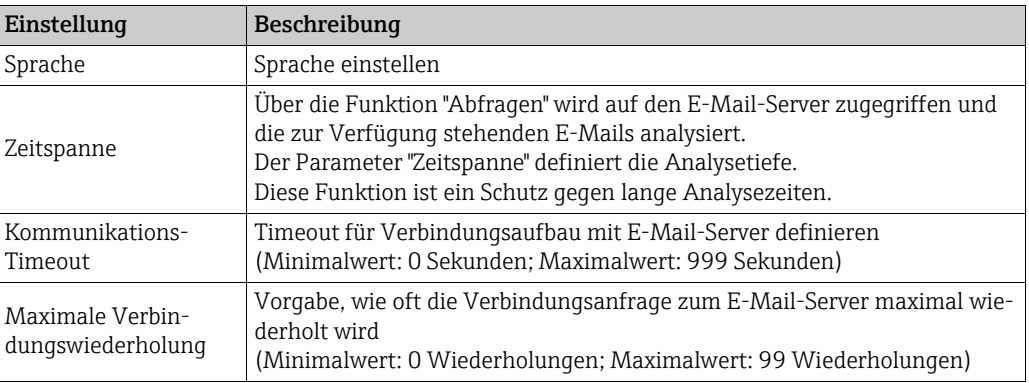

Für den Zugriff auf den E-Mail-Zugang sind folgende Einstellungen durchzuführen:

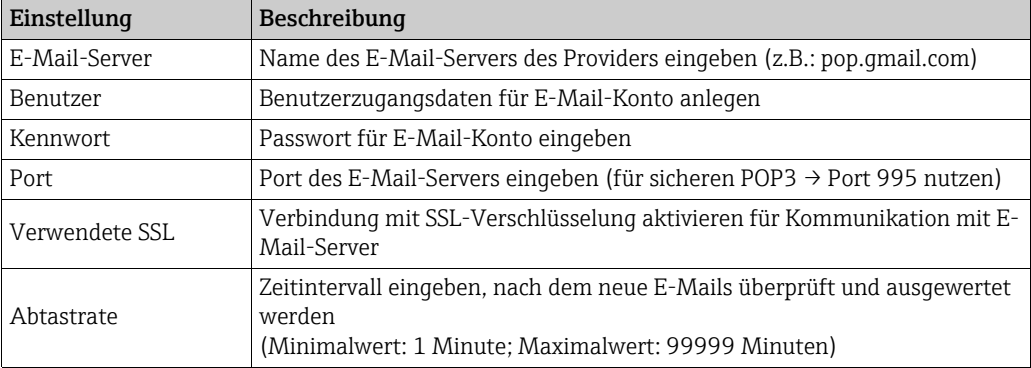

### <span id="page-8-1"></span>4.3 Abfragen

Durch Nutzung des Schnellstart-Icons  $\rightarrow$  wird das E-Mail-Konto nach relevanten E-Mails überprüft. Das Ergebnis dieser Abfrage wird in der Geräteliste visualisiert.

Die Geräteliste stellt alle verfügbaren Feldgeräte dar. Über ein E-Mail-Konto können mehrere verschiedene Feldgeräte verarbeitet werden. Somit ist es nicht notwendig für jedes Feldgerät ein getrenntes E-Mail-Konto anzulegen oder zu nutzen.

Die Geräteidentifikation erfolgt über die Seriennummer und die Messstellenbezeichnung. Das Datum der letzten E-Mail wird visualisiert.

#### 4.3.1 Statusmeldungen Geräteliste

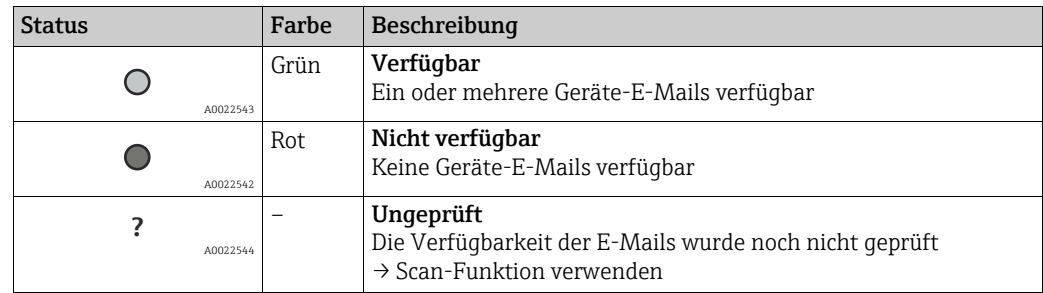

### 4.3.2 Verwaltung der verfügbaren E-Mails

Der Nutzer hat die Möglichkeit, die verfügbaren E-Mails für die OPC-Anbindung zu verwalten. Dabei stehen folgende Optionen zur Verfügung:

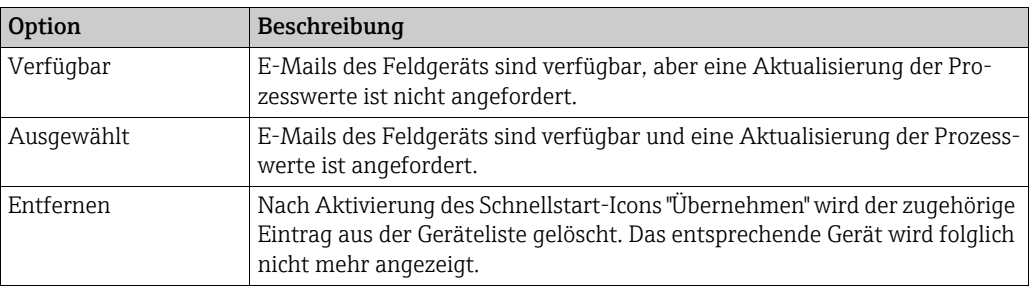

Die Standard-Einstellung für die E-Mail-Verwendung ist "Ausgewählt", nachdem das Schnellstart-Icon "Abfragen" 4 ausgeführt wurde und entsprechende E-Mails gefunden wurden.

Der Nutzer kann per Konfiguration die Verwendung zu "Verfügbar" oder "Entfernen" ändern. Anpassungen der Option (Auswahl: "Verfügbar", "Ausgewählt" oder "Entfernen") werden durch eine Speicherung über das Schnellstart-Icon "Übernehmen" | aktiviert.

Die folgende Tabelle zeigt exemplarisch das Ergebnis einer E-Mail-Kontoabfrage. Es werden vier Feldgeräte gezeigt, wobei zwei Geräte davon durch "Ausgewählt" zur aktiven Datenübertragung verwendet werden. Die anderen beiden Geräte verwenden die Option "Verfügbar " und werden somit nicht für die OPC-Anbindung genutzt.

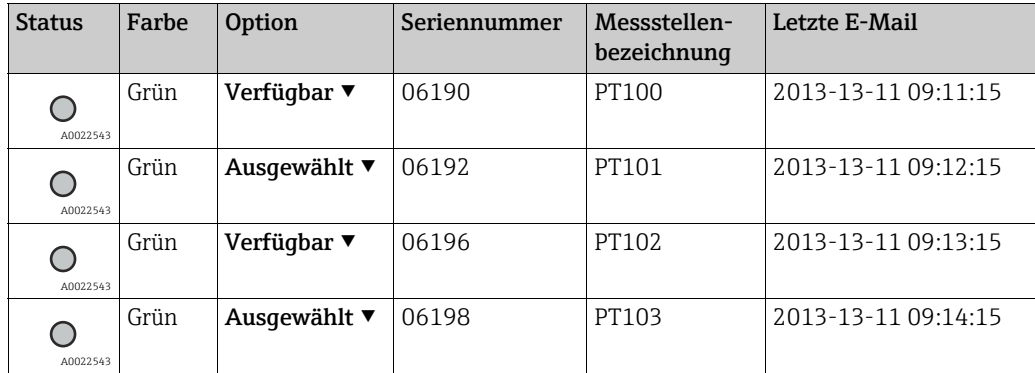

## <span id="page-10-0"></span>5 Inbetriebnahme

Folgende Voraussetzungen müssen erfüllt sein:

- Das Feldgerät Promag 800 ist entsprechend der Vorgaben der Betriebsanleitung (BA00147D, BA00148D) konfiguriert. Dabei ist zu beachten, dass nur die Dateiformate SD und PD (Übertragung von Prozessdaten) unterstützt werden.
- Das konfigurierte E-Mail-Konto stellt die entsprechenden E-Mails zur Verfügung.

Zur Inbetriebnahme ist folgende Vorgehensweise zu beachten:

- 1. Applikation "OPC Server" starten (z.B. durch Doppelklick auf die Anwendung "Promag 800 Configurator")
- 2. "E-Mail Server" konfigurieren
- 3. "Benutzer" konfigurieren
- 4. "Kennwort" konfigurieren
- 5. "Port" konfigurieren
- 6. "Verwendete SSL" konfigurieren
- 7. "Abtastrate" konfigurieren
- 8. Über & die Einstellungen zur Sprache, Zeitspanne etc. vornehmen
- 9. Über  $\div$  den Suchlauf der Geräte-E-Mail(s) auf der konfigurierten E-Mail-Adresse starten
- 10. Aus der Gerätliste die relevanten Geräte selektieren (Konfiguration: "Auswählen" ▾)
- 11. Über H Konfiguration speichern
- 12. Status in der Geräteliste überprüfen
- → Die Daten für die OPC-Anbindung stehen zur Verfügung.

## <span id="page-11-0"></span>6 OPC-Variablen

Folgende Daten stehen als OPC-Variablen zur Verfügung:

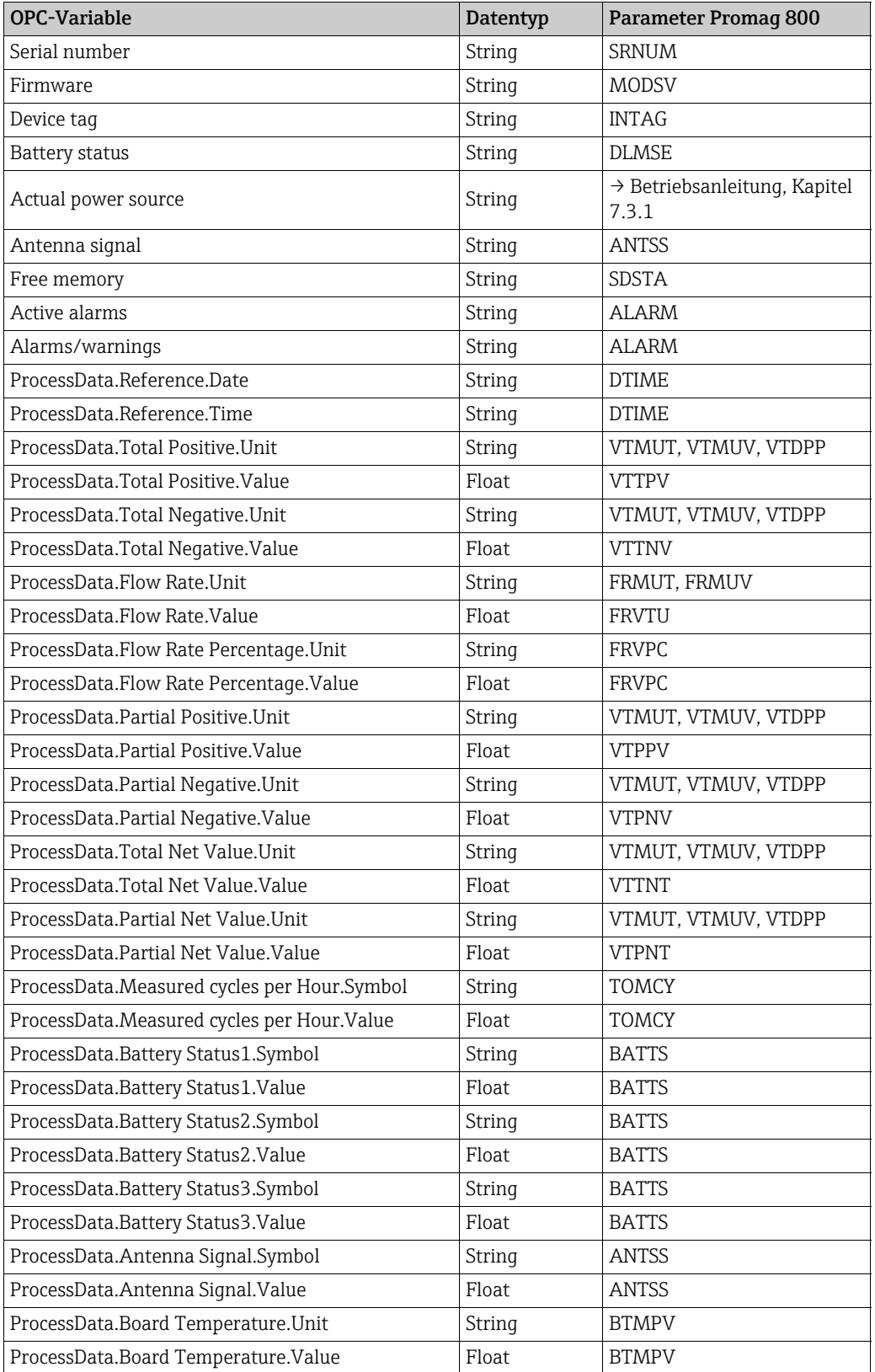

A0022545-DE

## <span id="page-12-0"></span>7 Fehler-/Hinweismeldungen

Meldungen werden unterhalb der Geräteliste dargestellt (vgl. nachfolgendes Beispiel).

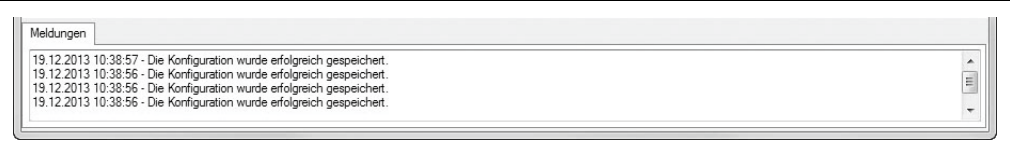

Folgende Fehler-/Hinweismeldungen werden zur Verfügung gestellt:

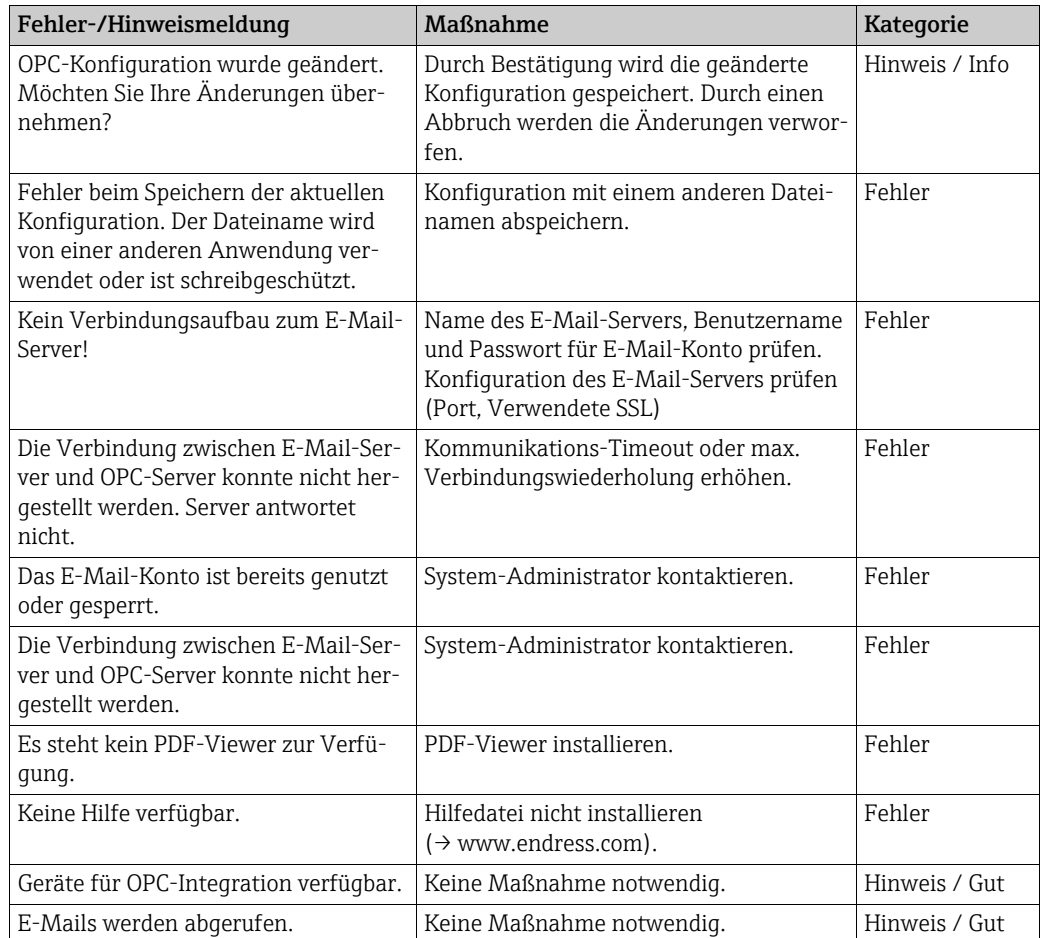

## <span id="page-13-0"></span>8 Software-Historie

Die Release-Nummer auf der Titelseite der Betriebsanleitung gibt den Änderungsstand der Software an.

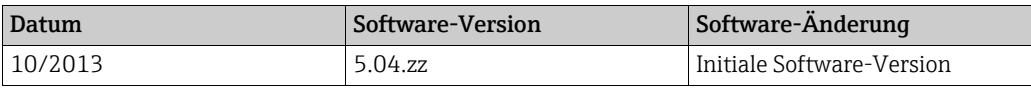

www.addresses.endress.com

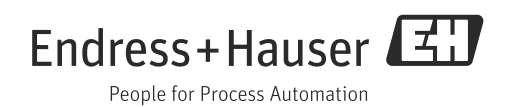